# Ultra-M: Ordnen Sie die virtuelle IP (VIP)- Adresse der unverankerten IP-Adresse zu.  $\overline{\phantom{a}}$

### Inhalt

**Einführung Voraussetzungen** Anforderungen Verwendete Komponenten Abkürzungen Problem Lösung

## Einführung

In diesem Dokument wird beschrieben, wie die virtuelle IP-Adresse den freien IP-Adressen in der Ultra-M-Lösung zugeordnet wird.

### Voraussetzungen

#### Anforderungen

Cisco empfiehlt, diese Themen zu kennen.

- Ultra-M-Basisarchitektur
- $\cdot$  STAROs

#### Verwendete Komponenten

Die Informationen in diesem Dokument basieren auf der Ultra 5.1.x-Version.

Die Informationen in diesem Dokument wurden von den Geräten in einer bestimmten Laborumgebung erstellt. Alle in diesem Dokument verwendeten Geräte haben mit einer leeren (Standard-)Konfiguration begonnen. Wenn Ihr Netzwerk in Betrieb ist, stellen Sie sicher, dass Sie die potenziellen Auswirkungen eines Befehls verstehen.

### Abkürzungen

Diese Abkürzungen werden verwendet.

- VNF Virtuelle Netzwerkfunktion
- OSPD OpenStack Platform Director
- CF Kontrollfunktion
- SF Servicefunktion
- WSA Elastic Service Controller

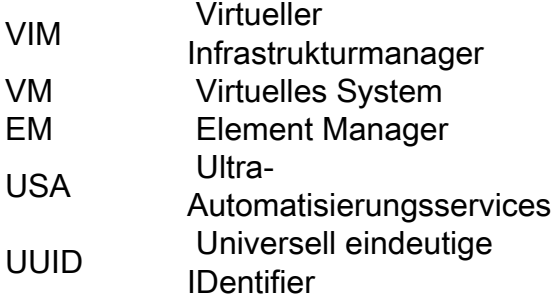

### Problem

Bei der Ultra-M-Konfiguration, wenn Sie eine Nova-Liste erstellen, erhalten Sie viele VMs, die zusammen mit internen Netzwerken erstellt werden, die nicht unbedingt (standardmäßig) vom OSPD oder externen Netzwerk erreichbar sind.

### Lösung

Um herauszufinden, welche IP-Adresse Sie für ESC, UAS (AutoVNF oder Auto-IT-VNF, die von der Version oder dem Zähler abhängig ist, anrufen können, ist alles, was über eine unverankerte IP-Adresse verfügt, die je nach Version variiert), wie folgt:

Schritt 1: Neutron-Port-Liste | grep vip

**neutron port-list | grep vip**

```
| 749699c4-daae-4ecc-9f1e-20f455e47e25 | tb3-bxb-vnf1-autovnf-uas-vip | fa:16:3e:b0:20:ff |
{"subnet_id": "deb106d0-3fc0-4e3c-895f-104955b0d8b2", "ip_address": "172.x.y.100"} |
| 8169725a-b968-4b6f-80b3-f16a39b5ebb0 | tb3-bxb-vnf1-vnfm-ESC-vip | fa:16:3e:03:92:ae |
{"subnet_id": "deb106d0-3fc0-4e3c-895f-104955b0d8b2", "ip_address": "172.x.y.105"} |
| f18b0121-47ac-4d5a-9283-bfb099cab23d | auto-it-vnf-ISO-590-uas-vip | fa:16:3e:72:ab:2b |
{"subnet_id": "f1e3ca42-f3ed-4595-8959-3251042722d7", "ip_address": "173.x.y.10"} |
Daraus sehen Sie:
```
AutoVNF UAS: 172.x.y.100

ESC: 172.x.y.105

Auto-IT-VNF UAS: 172.x.y.10

Schritt 2: Sehen Sie sich die entsprechende unverankerte IP-Adresse an, die diesen zugewiesen ist.

[stack@bxb-undercloud-pod3 ~]\$ Neutron Floating ip List

```
(neutron) floatingip-list
 +--------------------------------------+------------------+---------------------+---------------
 -----------------------+
```

```
| id | fixed_ip_address | floating_ip_address | port_id |
+--------------------------------------+------------------+---------------------+---------------
-----------------------+
| 04369b3e-d6b6-490a-becb-bc645b215b5e | 172.x.y.100 | 10.a.b.189 | 749699c4-daae-4ecc-9f1e-
20f455e47e25 |
| 244ff3a4-9d2f-45e3-8ed4-0b0f2d3347af | 172.x.y.103 | 10.a.b.190 | 8ee48e89-285a-462c-b5b1-
1b690b18c8c4 |
| 28eaea04-a3e9-4085-9e21-5cebd72a6e23 | 172.x.y.104 | 10.a.b.192 | efdf0e03-79f8-43a9-a8f1-
8b8cde4bf306 |
| 63e93735-a558-4bf7-a593-2c008d079e6d | 173.x.y.10 | 10.a.b.188 | f18b0121-47ac-4d5a-9283-
bfb099cab23d |
| 8bc1e28f-68d7-4d85-b0a0-0ec2568a1380 | 172.x.y.105 | 10.a.b.191 | 8169725a-b968-4b6f-80b3-
f16a39b5ebb0 |
+--------------------------------------+------------------+---------------------+---------------
-----------------------+
```
(neutron)

In dieser Ausgabe können Sie die IP-Adressen sehen, die für bestimmte Funktionen verwendet werden können:

AutoVNF UAS: 10.a.b.189

ESC: 10.a.b.191

Auto-IT-VNF UAS: 10.a.b.188

Dieser Bereich ist normalerweise über das OSPD- oder externe Netzwerk erreichbar.

BJB hatte Timeout-Verbindungen mit BDB-Backend. Stellen Sie sicher, dass Sie mit dem internen Netzwerk von Cisco verbunden sind.[Schließen]